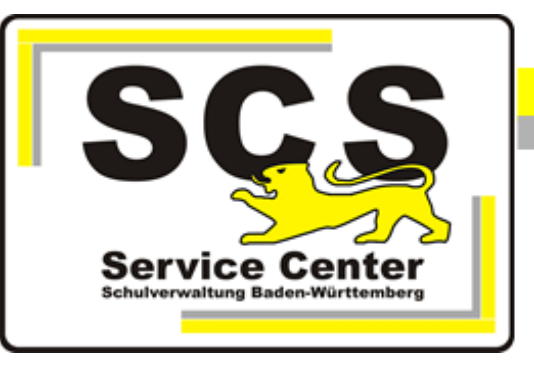

# **ASV-BW**

# **Update - manuelle Installation**

# **School- Version**

### **Kontaktdaten SCS:**

Telefon: 0711 89246-1 E-Mail [sc@schule.bwl.de](mailto:sc@schule.bwl.de)

## **Weitere Informationsquellen:**

Im Intranet Im Internet [https://ov.kv.bwl.de/wdb](http://kvintra.kultus.bwl.de/wdb) www.asv-bw.de

# **Inhaltsverzeichnis**

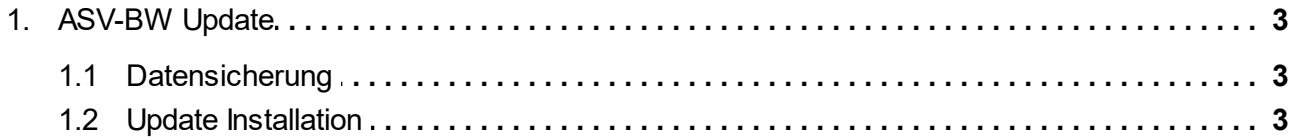

### <span id="page-2-0"></span>**1. ASV-BW Update**

Beim Update werden die gespeicherten Daten übernommen und notwendige Aktualisierungen in der Datenbankstruktur bzw. der Software durchgeführt.

Notwendige Schritte

1. Überprüfen der derzeit eingesetzten Version von ASV-BW (ersichtlich z.B. im Client-Anmeldefenster oder in der Titelleiste des Programmfensters).

2. Datensicherung erstellen.

3. Manuelle Update-Installation mit dem one-click-update-installer.

#### <span id="page-2-1"></span>**1.1 Datensicherung**

Die Datenbank der ASV-BW School Version befindet sich im Installationsverzeichnis von ASV-BW:

C:\ASV\Server\database

Bitte kopieren Sie die Datei **asv.mv.db** und speichern Sie sie in einem eigenen Verzeichnis.

#### <span id="page-2-2"></span>**1.2 Update Installation**

Rufen Sie die SCS Wissensdatenbank im Mitarbeiterportal der Kultusverwaltung auf. Dort wählen Sie Download ASV-BW School-Version.

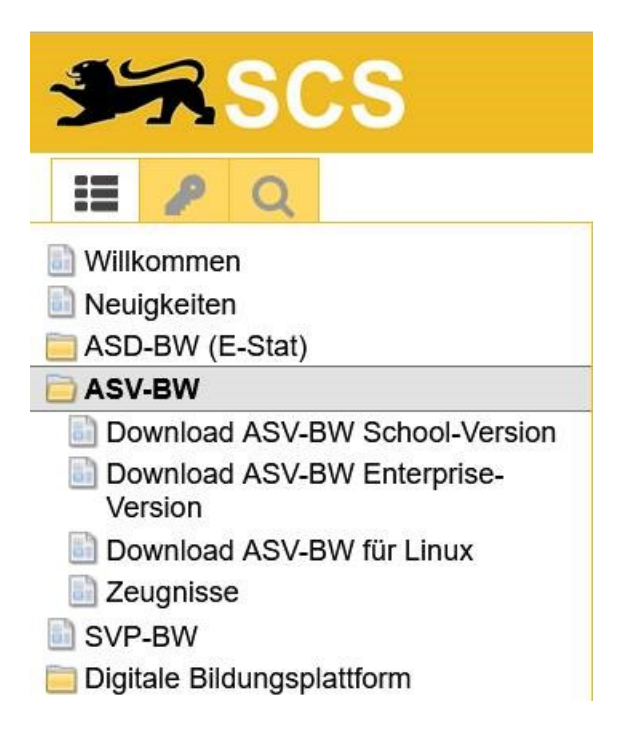

Laden Sie den aktuellen Update-Installer (Dateiname '< Versionsnummer> bw-one-click-update**installer.zip**') von unserer Wissensdatenbank herunter.

Entpacken Sie die heruntergeladene .zip Datei.

Starten Sie anschließend die darin enthaltene Datei **'install-admin.exe**' durch Rechtsklick auf den Dateinamen. Wählen Sie 'als Administrator ausführen'.

Im Anschluss werden folgende Prozesse automatisiert ausgeführt:

- Beenden der Dienste
- Aktualisierung ASV-BW Server
- Aktualisierung Datenbank
- Installation/Aktualisierung des Updatedienstes
- Neustart der Dienste
- Aktualisierung ASV-BW Client

Am Ende erscheint eine Erfolgsmeldung, die mit OK bestätigt wird.

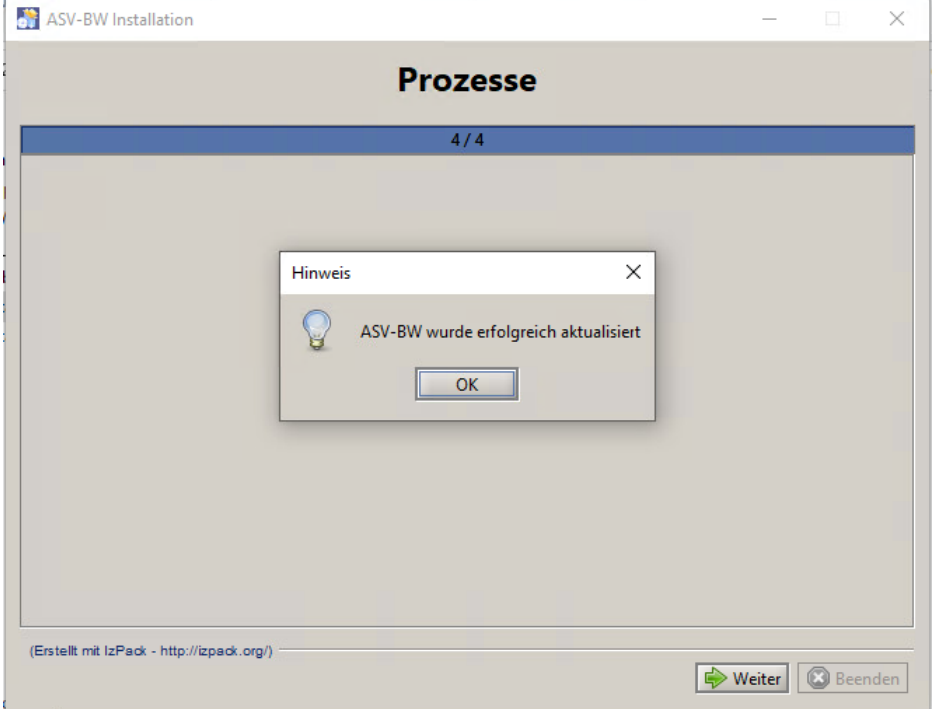

Wenn zusätzliche Client- Installationen auf weiteren Rechnern vorhanden sind, werden diese beim ersten Start nach dem Update automatisch aktualisiert.

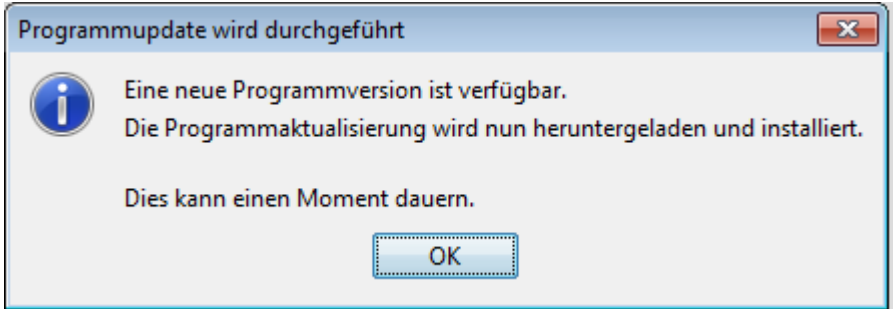